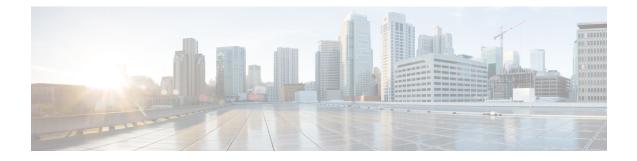

# Migration to UCSM-Managed Cisco UCS S3260

This chapter includes the following sections:

- Migration to UCSM Managed Cisco UCS S3260, on page 1
- Migrating Standalone Cisco UCS C3160 Server to Cisco UCS S3260 Server, on page 2
- Migrating Standalone 3260 to UCSM Managed 3260, on page 2
- Migrating from UCSM Managed Cisco UCS S3260 to Standalone Cisco UCS S3260, on page 7

# **Migration to UCSM Managed Cisco UCS S3260**

**Note** Direct migration of Cisco UCS C3160 to UCSM managed Cisco UCS S3260 is not supported. First migrate standalone Cisco UCS C3160 to standalone Cisco UCS S3260 and then to UCSM managed Cisco UCS S3260.

### Migrating Standalone Cisco UCS C3160 to UCSM Managed Cisco UCS S3260

To migrate standalone Cisco UCS C3160 to UCSM Managed Cisco UCS S3260:

- 1. Standalone Cisco UCS C3160 to Standalone Cisco UCS Cisco UCS S3260
- 2. Standalone Cisco UCS Cisco UCS S3260 to UCSM managed Cisco UCS S3260
- 3. Configure Server Ports Using Cisco UCS Manager

## Migrating Standalone Cisco UCS Cisco UCS S3260 to UCSM Managed Cisco UCS S3260

To migrate standalone Cisco UCS Cisco UCS S3260 to UCSM Managed Cisco UCS S3260:

- 1. Standalone Cisco UCS Cisco UCS S3260 to UCSM managed Cisco UCS S3260
- 2. Configure Server Ports Using Cisco UCS Manager

# Migrating Standalone Cisco UCS C3160 Server to Cisco UCS S3260 Server

To migrate Cisco UCS C3160 server to Cisco UCS S3260 Server, see Upgrading to Cisco UCS S3260 System With C3X60 M4 Server Nodes.

# Migrating Standalone 3260 to UCSM Managed 3260

# Prerequisites for Migrating Standalone Cisco UCS S3260 to UCSM Managed Cisco UCS S3260

Ensure that the following conditions are met before starting the migrating procedure:

- For M4 server, if the system is running an earlier version, download and run the Cisco UCS S3260 Host Upgrade Utility (HUU) for release 2.0(9) or later. Use the Host Upgrade Utility User Guide for release 2.0(9) or later for instructions on downloading and using the utility, see the instructions in the guide for your release: HUU Guides.
- ٠
- Up to five IP addresses, either configured in your DHCP server or manually entered for static IP addresses. See System IP Addresses, on page 6 for more information.
- It is recommended to make a note of the existing system configurations before migrating to UCSM managed Cisco UCS S3260. These configurations can include the following:
  - Server UUID
  - Storage configuration
  - Network configuration
  - · Boot policy
  - Number of vNICs
  - vNIC placements
  - MAC addresses
  - MTU

You can create these configurations again using Cisco UCS Manager after the migration.

• If the system boot volume is created out of chassis HDD, then perform Booting From Chassis HDD, on page 3.

# **Booting From Chassis HDD**

## Before you begin

Before migrating to UCSM Managed Cisco UCS S3260, perform this procedure only if the system boot volume is created out of chassis HDD.

### Procedure

| Step 1 | Associate the chassis with a chassis profile in which <b>Disk Zoning Policy</b> is set to <b>Preserve Config</b> .                                                                                                    |
|--------|----------------------------------------------------------------------------------------------------|
|        | For more information, see <i>Creating a Chassis Profile with the Wizard</i> for GUI procedure or <i>Creating a Chassis Profile</i> for CLI procedure.                                                                                                    |
| Step 2 | Within the service profile for the server, create a storage profile with a LUN using the <b>Prepare Claim Local</b> LUN option.                                                                                                    |
|        | Note the name of the LUN. For more information on storage profiles, see http://www.cisco.com/c/en/us/td/<br>docs/unified_computing/ucs/ucs-manager/GUI-User-Guides/Storage-Mgmt/3-1/b_UCSM_GUI_Storage_<br>Management_Guide_3_1/b_UCSM_GUI_Storage_Management_Guide_3_1_chapter_<br>010000.html#d1049e1627a1635. |
| Step 3 | After associating the service profile, go to the storage profile on the service profile and select <b>Reclaim orphaned LUN</b> and choose the LUN (LUN on the chassis HDDs) for reclaim.                                                                                                    |
| Step 4 | In the boot policy, define the local LUN with the same name as noted in step 2.                                                                                                    |
|        |                                                                                                    |

## What to do next

Proceed to Migrating from Standalone Cisco UCS S3260 to UCSM Managed Cisco UCS S3260, on page 3.

# Migrating from Standalone Cisco UCS S3260 to UCSM Managed Cisco UCS S3260

| Important | If the system is running an earlier version than 2.0(13), perform the following procedure to migrate standalone<br>Cisco UCS S3260 to UCSM managed Cisco UCS S3260. |
|-----------|----------------------------------------------------------------------------------------------------|
|           | Procedure                                                                                                    |
| Step 1    | Use the Cisco UCS S3260 HUU for 2.0(13) to upgrade the entire system to Cisco IMC release 2.0(13). Run the HUU for all the server nodes in Cisco UCS S3260 system.  |
| Step 2    | Shut down and remove power from the entire chassis. You must disconnect all power cords to completely remove power.                                                 |
| Step 3    | Connect a keyboard and monitor to the system:                                                                                                    |

- Connect a KVM cable (Cisco PID N20-BKVM) to the external KVM connector on the server node at the rear of the system.
- 2. Connect a VGA monitor and a USB keyboard to the connectors on the KVM cable.
- **Step 4** Connect power cords and then power on the system. Watch for the prompt to press F8.
- **Step 5** When prompted, press **F8** to enter the Cisco IMC Configuration Utility.
- **Step 6** Configure the networking properties for your desired IP addresses, NIC mode, and NIC redundancy.
  - 1. Be aware of the Cisco UCS S3260 system requirement to set as many as five IP addresses. See System IP Addresses, on page 6 for more information. At this point in the procedure, the system requires three addresses:
    - One management IP address
    - One CMC address for the each SIOC
    - · One BMC address for each server nodes
    - **Note** If you use a DHCP server, the addresses are defined by the DHCP server. If you disable DHCP, you must set your own static management IP addresses and network settings.
  - 2. Make networking settings using the Cisco IMC Configuration Utility, which you opened by pressing F8 during boot. See *Setting Up the System Using the Cisco IMC Configuration Utility* at http://www.cisco.com/ c/en/us/td/docs/unified computing/ucs/s/hw/S3260/install/S3260.html.
  - **3.** If you want to set static IP addresses for the CMC and BMC controllers, you will be directed to use the Cisco IMC management interface. See *Setting Static CMC and BMC Internal IP Addresses* at http://www.cisco.com/c/en/us/td/docs/unified\_computing/ucs/s/hw/S3260/install/S3260.html.
- **Step 7** Upgrade the remaining system components to Cisco IMC release 2.0(13) or later by using the Cisco UCS Host Upgrade Utility.

Use the Host Upgrade Utility User Guide for release 2.0(13) or later for instructions on downloading and using the utility: HUU Guides

After the upgrade completes, Cisco UCS S3260 system is ready for UCSM integration.

- **Step 8** Watch for the prompt to press F8 and when prompted, press F8 to enter the Cisco IMC Configuration Utility.
- **Step 9** Refer Resetting Cisco IMC to Factory Defaults to set the server to factory defaults or perform the following steps to use the utility to set the server controller to factory defaults:
  - 1. Press F1 to go to the second screen of the utility.
  - 2. Select the Chassis Controller Configuration option under Factory Default. Do not select Server Controller Configuration.
  - 3. Press F10 to save changes and reboot the BMC.
  - 4. Wait for the reboot to complete (approximately five minutes).
- **Step 10** Connect the 40G ports on the SIOCs to either a fabric Interconnect or a FEX module.

On each SIOC, one port is attached to FI-A/FEX-A and the other port is attached to FI-B/FEX-B. Traffic from each SIOC can reach both FIs/FEXs. Refer Cisco UCS S3260 System Architectural Overview.

## What to do next

Configure the server ports. Refer Configuring Server Ports Using Cisco UCS Manager, on page 6.

# Migrating from Standalone Cisco UCS S3260 to UCSM Managed Cisco UCS S3260 [2.0(13) or later version]

| t | If the system is already running 2.0(13) or later version, perform the following procedure to migrate standalon Cisco UCS S3260 to UCSM managed Cisco UCS S3260.                                    |
|---|----------------------------------------------------------------------------------------------------|
|   | Procedure                                                                                                    |
|   | Shut down and remove power from the entire chassis. You must disconnect all power cords to completely remove power.                                                                                 |
|   | Connect a keyboard and monitor to the system:                                                                                                    |
|   | 1. Connect a KVM cable (Cisco PID N20-BKVM) to the external KVM connector on the server node at the rear of the system.                                                                             |
|   | 2. Connect a VGA monitor and a USB keyboard to the connectors on the KVM cable.                                                                                                    |
|   | Connect power cords and then power on the system. Watch for the prompt to press F8. When prompted, press <b>F8</b> to enter the Cisco IMC Configuration Utility.                                    |
|   | Refer Resetting Cisco IMC to Factory Defaults to set the server to factory defaults or perform the following steps to use the utility to set the server controller to factory defaults:             |
|   | 1. Press F1 to go to the second screen of the utility.                                                                                                    |
|   | 2. Select the Chassis Controller Configuration option under Factory Default. Do not select Server Controller Configuration.                                                                         |
|   | <b>3.</b> Press <b>F10</b> to save changes and reboot the BMC.                                                                                                    |
|   | 4. Wait for the reboot to complete (approximately five minutes).                                                                                                    |
|   | Connect the 40G ports on the SIOCs to either a fabric Interconnect or a FEX module.                                                                                                    |
|   | On each SIOC, one port is attached to FI-A/FEX-A and the other port is attached to FI-B/FEX-B. Traffic from each SIOC can reach both FIs/FEXs. Refer Cisco UCS S3260 System Architectural Overview. |

Configure the server ports. Refer Configuring Server Ports Using Cisco UCS Manager, on page 6.

## System IP Addresses

A Cisco UCS S3260 system can have up to five IP addresses:

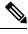

**Note** All controllers present in the system must have IP addresses assigned in order to communicate with each other. All IP addresses can be assigned by your DHCP server, or you can assign static IP addresses.

- Management IP—This is the overall system virtual IP address. You log into this address when you access
  the system's Cisco IMC interface through your LAN connection to the active chassis management
  controller in SIOC 1 or SIOC 2.
- SIOC 1 CMC IP—This is the internal address for the chassis management controller (CMC) in SIOC 1. This address can be assigned by your DHCP server or you can set a static address by using the Cisco IMC interface.
- SIOC 2 CMC IP—This is the internal address for the CMC in SIOC 2 (if installed). This address can be assigned by your DHCP server or you can set a static address by using the Cisco IMC interface.
- Server 1 BMC IP—This is the internal address for the board management controller (BMC) in server node 1. This address can be assigned by your DHCP server or you can set a static address by using the Cisco IMC interface.
- Server 2 BMC IP—This is the internal address for the BMC in server node 2 (if installed). This address can be assigned by your DHCP server or you can set a static address by using the Cisco IMC interface.

# **Configuring Server Ports Using Cisco UCS Manager**

Perform the following procedure to configure Ethernet ports as server ports. After the ports are configured as server ports, the migration process is complete.

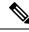

Note

If the Ethernet ports connected to standalone Cisco UCS S3260 were already configured as appliance ports, then re-configure them as server ports.

### Procedure

| Step 1 | In the Navigation pane, click Equipment.                                                            |
|--------|----------------------------------------------------------------------------------------------------|
| Step 2 | Expand Equipment > Fabric Interconnects > Fabric_Interconnect_Name > Fixed Module > Ethernet Ports. |
| Step 3 | Click a port under the Ethernet Ports node.                                                         |
| Step 4 | In the Work pane, click the General tab.                                                            |
| Step 5 | In the Actions area, click Reconfigure.                                                             |
| Step 6 | From the drop-down list, choose Configure as Server Port.                                           |
|        |                                                                                                    |

#### What to do next

This completes the migration process. Cisco UCS Manager automatically discovers the S3260 Chassis. Chassis Discovery Policy provides more information about chassis discovery. Server Management provides more information how to use the Cisco UCS Manager to manage the server.

You can recreate configurations that existed in the standalone Cisco UCS S3260 by using Cisco UCS Manager. Cisco UCS Manager configuration guides listed under How to Use This Guide provide detailed information.

# Migrating from UCSM Managed Cisco UCS S3260 to Standalone Cisco UCS S3260

#### Procedure

Step 1 Decommission the chassis. See *Decommissioning a Chassis* procedure in *Chassis Management* chapter.Step 2 Disconnect the SIOC cables.

### What to do next

This completes the migration process. The chassis can now be used in standalone mode. For further configuration, see the Configuration guides for Cisco UCS S3260 system to manage the server. Cisco UCS S3260 system configuration guides are located at: http://www.cisco.com/c/en/us/support/ servers-unified-computing/ucs-c-series-integrated-management-controller/ products-installation-and-configuration-guides-list.html.